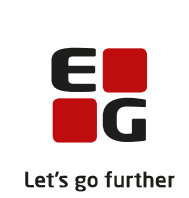

# **Versionsbrev**

# **LUDUS Suite – 10.04.2024**

**LUDUS Web version 2.140.0 LUDUS Kerne version 1.155.0**

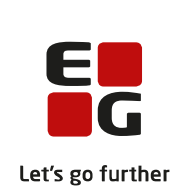

# **Indholdsfortegnelse**

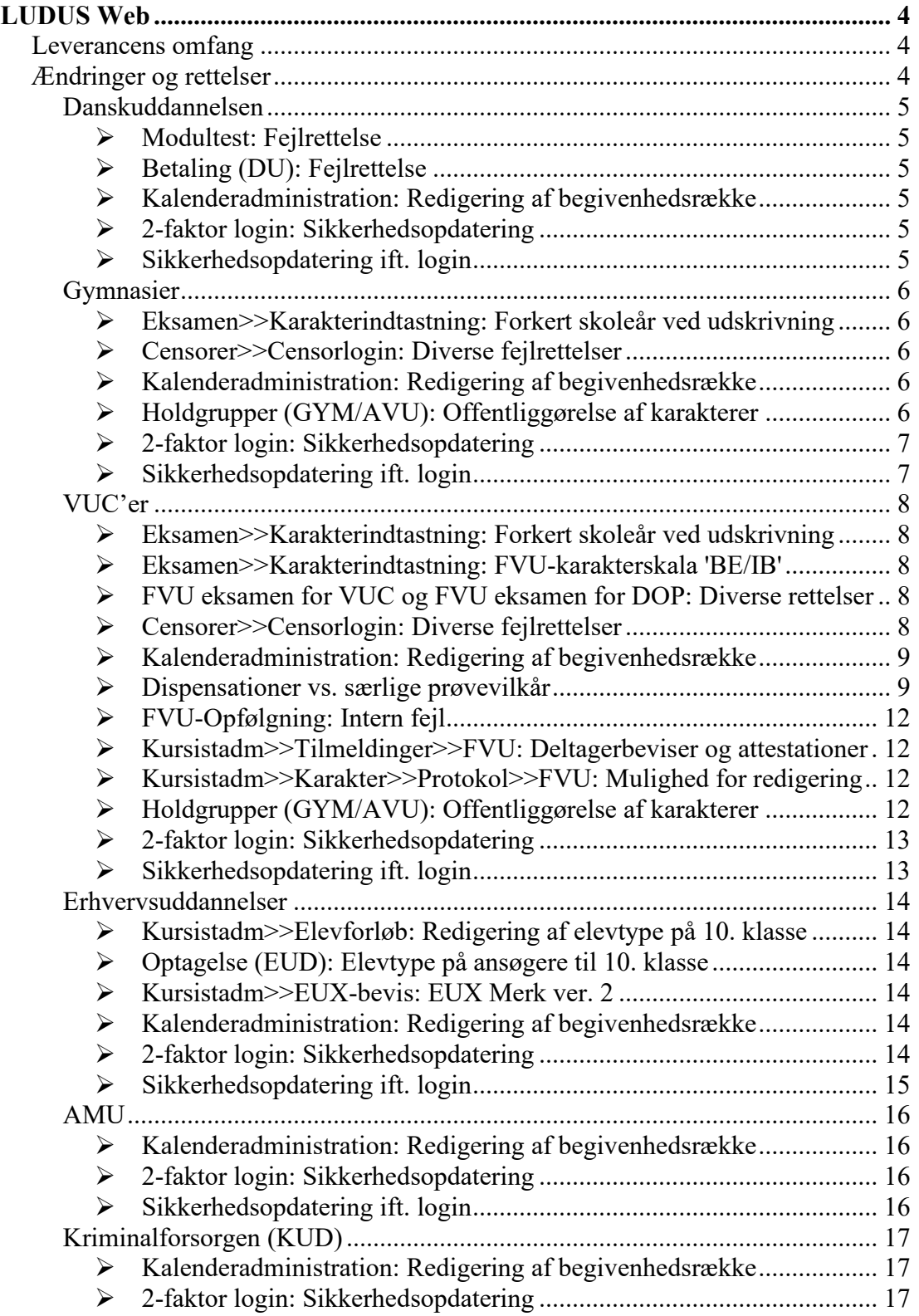

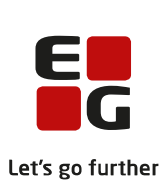

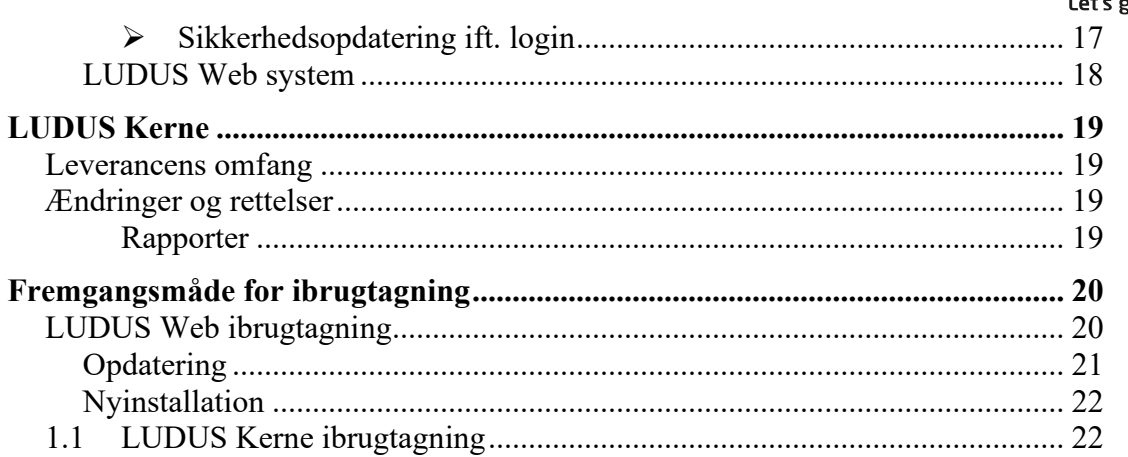

# <span id="page-3-0"></span>**LUDUS Web**

# <span id="page-3-1"></span>**Leverancens omfang**

Installationsfilen til LUDUS Web kan hentes på vores [hjemmeside.](https://ludusftp.eg.dk/ludus-suite/download/)

Inden du foretager en opdatering eller installation, bedes du læse afsnittet [LUDUS](#page-19-1)  [Web ibrugtagning](#page-19-1) på side [20.](#page-19-1)

# <span id="page-3-2"></span>**Ændringer og rettelser**

Versionsbrevet er opdelt i afsnit svarende til de overordnede skoleformer. Inden for hvert afsnit omtales ændringer og rettelser, som vi i EG mener er særligt relevante for den pågældende skoleform, men dette må ikke ses som en garanti for, at alt relevant er udvalgt.

Vi anbefaler, at hver skole desuden orienterer sig i de afsnit, som er henvendt til andre skoleformer.

Nogle ændringer er relevante for flere skoleformer og vil derfor være omtalt i flere af afsnittene.

### <span id="page-4-0"></span>**Danskuddannelsen**

I dette afsnit omtales ændringer og rettelser, som vi i EG mener er særlig relevante for udbydere af Danskuddannelsen.

Vi anbefaler, at skolen desuden orienterer sig i de afsnit, som er henvendt til andre skoleformer.

#### <span id="page-4-1"></span>**Modultest: Fejlrettelse**

Ved registrering af modultest på DU2Mo4 kunne der opstå en intern fejl, hvis registreringen blev foretaget via menupunktet **Tilmeldinger (DU)**.

Fejlen opstod, fordi der ikke var tilknyttet en modultestversion til modultestforsøget, når der ikke var indtastet planlægningsoplysninger først. Fremover vil den aktuelle modultestversion som udgangspunkt altid være tilknyttet ved alle moduler. Dette kan redigeres i forbindelse med indtastningen af modultestresultaterne.

Derudover er der tilføjet en ny udgave af det aktuelle scoreark til DU2Mo2, fordi der manglede angivelse af tidsramme for de to opgaver i delkompetencen læsning.

#### <span id="page-4-2"></span>**Betaling (DU): Fejlrettelse**

Hvis et modul blev registreret bestået med tilbagevirkende kraft til præcis dagen før depositumfortabelsesdatoen, blev depositummet ikke foreslået overført til det næste modul, men fastholdt derimod sin status 'Tabt', så sprogcenteret fejlagtigt kunne komme til at opkræve et nyt depositum. Fejlen er nu rettet.

#### <span id="page-4-3"></span>**Kalenderadministration: Redigering af begivenhedsrække**

Når en bruger kopierede en begivenhed i en begivenhedsrække og derefter rettede tidspunktet i den nye kopi, så blev tidspunktet ændret i både kopien og i den begivenhed, der blev kopieret. Fejlen er rettet.

#### <span id="page-4-4"></span>**2-faktor login: Sikkerhedsopdatering**

2-faktor login kunne omgås, hvis en bruger fjernede \ui\main i adresselinjen, og dermed loggede ind via ECHO (Den grønne del af LUDUS Web).

Fremover vil der ske en automatisk omdirigering til VAADIN (Det grå-blå del af LUDUS Web), hvor brugeren skal udføre et nyt login, hvis 2-faktor login er aktiveret, og en bruger forsøger at logge ind via ECHO.

#### <span id="page-4-5"></span>**Sikkerhedsopdatering ift. login**

# <span id="page-5-0"></span>**Gymnasier**

I dette afsnit omtales ændringer og rettelser, som vi i EG mener er særlig relevante for gymnasier.

Vi anbefaler, at skolen desuden orienterer sig i de afsnit, som er henvendt til andre skoleformer.

#### <span id="page-5-1"></span>**Eksamen>>Karakterindtastning: Forkert skoleår ved udskrivning**

Ved udskrivning af censordokumentation fra en eksamen var skoleåret ikke korrekt. Dette er nu rettet, så det viste skoleår er det skoleår, som eksamensterminen ligger i.

#### <span id="page-5-2"></span>**Censorer>>Censorlogin: Diverse fejlrettelser**

- Der opstod i visse tilfælde en intern fejl, når brugeren forsøgte at vise eller sende censorbrev til bestemte censor. Konkret opstod fejlen, hvis der kun var fremsøgt flerfaglige censorer i oversigten. Fejlen er rettet.
- Der opstod intern fejl, hvis brugerne satte filteret 'Censorbrev afsendt' til 'Ja' eller 'Nej' og klikkede på 'Søg'. Fejlen er rettet.
- Ved oprettelse af censorbrugere, med klik på 'Opret brugere', opstod der intern fejl, hvis mindst én af de valgte censorer havde en mailadresse med forkert format. Konkret oplevede skoler, at den interne fejl opstod, hvis der f.eks. var et mellemrum i slutningen af en censors mailadresse.

Dette er nu rettet, så censorbreve bliver afsendt for alle censorer med mailadresser i korrekt format, inkl. mailadresser med mellemrum i starten og i slutningen.

Hvis der derudover er mailadresser med forkert format, f.eks. et manglende '@', så giver systemet en besked om, hvilke censorer der ikke har fået oprettet brugere, inkl. oplysninger om hvordan censorernes mail ser ud. Censorer med "forkerte" mailadresser blokerer dermed ikke længere for, at der kan oprettes brugere for de øvrige censorer.

#### <span id="page-5-3"></span>**Kalenderadministration: Redigering af begivenhedsrække**

Når en bruger kopierede en begivenhed i en begivenhedsrække og derefter rettede tidspunktet i den nye kopi, så blev tidspunktet ændret i både kopien og i den begivenhed, der blev kopieret. Fejlen er rettet.

#### <span id="page-5-4"></span>**Holdgrupper (GYM/AVU): Offentliggørelse af karakterer**

I menupunktet **Holdgrupper (GYM/AVU)** på fanebladet **Eksamensmoduler** er offentliggørelse af karakterer ændret til at ske ved angivelse af dato og tid.

I de menupunkter og på de faneblade, hvor systemet tidligere afventede en 'X'-markering før karakterer blev offentliggjort, afventer systemet nu at offentliggørelsestidspunktet er passeret.

Offentliggørelsestidspunkt kan tilføjes på eksamensmodulet de følgende steder:

- **Holdgrupper (GYM/AVU)>>Holdgrupper>>Basis** i afsnittet 'Eksamensmoduler' nederst til højre
- **Holdgrupper (GYM/AVU)>>Holdgrupper>> Eksamensmoduler for hold**
- **Holdgrupper (GYM/AVU)>>Eksamensmoduler**

#### <span id="page-6-0"></span>**2-faktor login: Sikkerhedsopdatering**

2-faktor login kunne omgås, hvis en bruger fjernede \ui\main i adresselinjen, og dermed loggede ind via ECHO (Den grønne del af LUDUS Web).

Fremover vil der ske en automatisk omdirigering til VAADIN (Den grå-blå del af LUDUS Web), hvor brugeren skal udføre et nyt login, hvis 2-faktor login er aktiveret, og en bruger forsøger at logge ind via ECHO.

#### <span id="page-6-1"></span>**Sikkerhedsopdatering ift. login**

# <span id="page-7-0"></span>**VUC'er**

I dette afsnit omtales ændringer og rettelser, som vi i EG mener er særlig relevante for VUC'er.

Vi anbefaler, at skolen desuden orienterer sig i de afsnit, som er henvendt til andre skoleformer.

#### <span id="page-7-1"></span>**Eksamen>>Karakterindtastning: Forkert skoleår ved udskrivning**

Ved udskrivning af censordokumentation fra en eksamen var skoleåret ikke korrekt. Dette er nu rettet, så det viste skoleår er det skoleår, som eksamensterminen ligger i.

#### <span id="page-7-2"></span>**Eksamen>>Karakterindtastning: FVU-karakterskala 'BE/IB'**

Ved indtastning af FVU-karakterer er skalaen nu ændret til den korrekte 'BE/IB'. Ved udskrivning af karakterlister indeholder udskrivningen nu også optælling på den korrekte skala.

### <span id="page-7-3"></span>**FVU eksamen for VUC og FVU eksamen for DOP: Diverse rettelser**

- Filteret 'Hold slutdato' er omdøbt til 'Hold slutdato i perioden' disse steder:
	- o **FVU eksamen for VUC>>Registrer tilmeldinger**
	- o **FVU eksamen for VUC>>Opret eksamenshold**
	- o **FVU eksamen for DOP>>Registrer tilmeldinger**
	- o **FVU eksamen for DOP>>Registrer tilmeldinger**
- Knappen 'Indberet' er flyttet ned under filtrene på fanebladet **FVU eksamen for DOP>>Indberet**.
- Ved udskrivning af tilmeldingslister opstod der en fejl, hvis man klikkede på 'Udskriv tilmeldingslister' uden at have valgt et hold. Systemet viser nu i stedet en fejlmeddelelse og beder brugeren vælge mindst ét eksamenshold.

#### <span id="page-7-4"></span>**Censorer>>Censorlogin: Diverse fejlrettelser**

- Der opstod i visse tilfælde en intern fejl, når brugeren forsøgte at vise eller sende censorbrev til bestemte censor. Konkret opstod fejlen, hvis der kun var fremsøgt flerfaglige censorer i oversigten. Fejlen er rettet.
- Der opstod intern fejl, hvis brugerne satte filteret 'Censorbrev afsendt' til 'Ja' eller 'Nej' og klikkede på 'Søg'. Fejlen er rettet.
- Ved oprettelse af censorbrugere, med klik på 'Opret brugere', opstod der intern fejl, hvis mindst én af de valgte censorer havde en mailadresse med forkert format. Konkret oplevede skoler, at den interne fejl opstod, hvis der f.eks. var et mellemrum i slutningen af en censors mailadresse.

Dette er nu rettet, så censorbreve bliver afsendt for alle censorer med mailadresser i korrekt format, inkl. mailadresser med mellemrum i starten og i slutningen.

Hvis der derudover er mailadresser med forkert format, f.eks. et manglende '@', så giver systemet en besked om, hvilke censorer der ikke har fået oprettet brugere, inkl. oplysninger om hvordan censorernes mail ser ud. Censorer med "forkerte" mailadresser blokerer dermed ikke længere for, at der kan oprettes brugere for de øvrige censorer.

#### <span id="page-8-0"></span>**Kalenderadministration: Redigering af begivenhedsrække**

Når en bruger kopierede en begivenhed i en begivenhedsrække og derefter rettede tidspunktet i den nye kopi, så blev tidspunktet ændret i både kopien og i den begivenhed, der blev kopieret. Fejlen er rettet.

#### <span id="page-8-1"></span>**Dispensationer vs. særlige prøvevilkår**

I LUDUS Suite har dispensationskoder dækket over koder, som anvendtes til både dispensationer fra prøver, hvor kursisten ikke skal op til prøve, og til særlige prøvevilkår, hvor kursisten har fået særlige prøvevilkår for sin prøve, f.eks. forlænget tid eller adgang til særlige hjælpemidler.

Disse to formål opdeles nu således:

- Dispensationskoder skal fremover kun anvendes til kursister, som skal have dispensation fra en prøve (og dermed ikke skal op til prøven).
- Der er nu oprettet en ny slags kode, 'Særlige prøvevilkår', som anvendes når en kursist skal have særlige prøvevilkår til en prøve, f.eks. forlænget tid eller adgang til særlige hjælpemidler.

#### **Dispensationskoder**

Følgende ændringer er implementeret i LUDUS Web (Bemærk, at ændringerne ikke tilsvarende er indført i LUDUS Kerne, og vi tilråder derfor, at man fremover anvender LUDUS Web til dispensationskoder):

- Listen af dispensationskoder i LUDUS Web er blevet reduceret, så den fremover kun indeholder disse tre:
	- $\circ$  02 Handicap
	- $\circ$  09 Fritaget for fag
	- $\circ$  05 Andet

Dvs. at der fra **Holdgrupper (GYM/AVU)** kun kan påsættes disse tre dispensationskoder på eksamenstilmeldingerne.

- I karakterindtastningsdialogen i **Eksamen>>Karakterindtastning** er det ikke længere muligt at indsætte en dispensationskode, da kursister, der har fået dispensation, netop ikke skal til prøve og derfor heller ikke bør figurere på karakterindtastningslisterne.
- Eksamensprotokollerne for HF, SOF, STX, HHX, HTX og AVU har fået tilført kolonnerne 'Disp.' og 'Disp. bemærkning', så det her er muligt at se eventuelle dispensationer på en kursists eksamensprotokol. Dispensationerne kan også redigeres fra protokollerne i den almindelige dialog til redigering af karakterer (klik på faget).

Protokollerne kan findes i disse menupunkter:

- o **Kursistadm>>**
	- **Udsted HFE-Bevis>>Protokol**
	- **Udsted AVU-bevis>>Protokol**
	- **Udsted SOF bevis>>Protokol**
- o **Kursist – enkeltbehandling>>Protokol**
- o **Masseudstedelse af beviser>>**
	- **HF2 ver. 2**
	- **HHX** ver. 4
	- **HTX ver. 3**
	- **HTX** ver. 4
	- **STX ver. 2**

#### **Særlige prøvevilkår**

Følgende ændringer er implementeret i LUDUS Web (Bemærk, at ændringerne ikke tilsvarende er indført i LUDUS Kerne og vi tilråder derfor, at man fremover anvender LUDUS Web til særlige prøvevilkår. Det betyder også, at hvis man ved den kommende eksamensperiode har noteret særlige prøvevilkår som dispensationskoder, så anbefaler vi kraftigt, at man ændrer dette og i stedet anvender de nye koder for særlige prøvevilkår):

• **Særlige prøvevilkår** er indført som et nyt underpunkt i menupunktet **Koder**. Underpunktet kræver særskilt brugerrettighed, som tildeles i LUDUS Web System.

Det er i underpunktet muligt at oprette koder til brug for særlige prøvevilkår til prøverne. På denne måde er det altså fremover skolen selv der definerer, hvilke koder der skal oprettes og anvendes til dette formål. Til koden kan der suppleres med en beskrivelse af koden.

- I **Holdgrupper (GYM/AVU)>>**(Rediger eksamenstilmeldinger) er der tilført to nye kolonner:
	- o Særlige prøvevilkår
- I denne kolonne er det muligt at sætte en kode på for særlige prøvevilkår. Koden vælges i en comboboks, som viser de koder, som skolen selv har oprettet for særlige prøvevilkår i **Koder.**
- o Særlige prøvevilkår bemærkning
	- I denne kolonne kan der skrives en fritekstbemærkning som supplement til koden for særlige prøvevilkår.

For felterne i begge kolonner gælder, at de gemmes, så snart de udfyldes og ikke først, når dialogen lukkes.

I menupunktet **Eksamen** er fanebladet **Særlige prøvevilkår** tilføjet. Fanebladet er kun tilgængeligt for brugere, der fået tildelt rettigheden i brugeradministrationen i LUDUS Web System. Adgangen til fanebladet kan gives til både administrative medarbejdere og lærere, men lærere vil kun have mulighed for at se oplysninger om kursister, som de selv skal have til prøve. Administrative brugere kan se oplysninger om alle kursister.

Fanebladet **Særlige prøvevilkår** indeholder en oversigt, hvori der vises kursister med særlige prøvevilkår. Dvs. at der kan fremsøges kursister, som har fået sat en kode for særlige prøvevilkår i **Holdgrupper (GYM/AVU) >>**(Rediger eksamenstilmeldinger).

I oversigten er det muligt at filtrere på:

- o Termin
- o Afdeling
- o Særlige prøvevilkår (koder)

Oversigten kan eksporteres.

Foruden koder for særlige prøvevilkår indeholder oversigten også kolonnerne 'Forberedelsestid' og 'Eksaminationstid'. Disse viser det samme som ses i menupunktet **Kursist>>Eksamination**, altså forberedelsestid og eksaminationstider for de mundtlige eksamener. Det er muligt at redigere direkte i disse kolonner, hvis man i LUDUS Web System har fået tildelt rettigheden 'Rediger eksamination' under 'Kursist'. Dvs. at skolen selv vælger, hvem der kan redigere forberedelsestid og eksaminationstid.

Bemærk, at skriftlige eksaminationer ikke kan redigeres.

• I menupunktet **Rækkefølgelister** er listerne udvidet med de to kolonner 'Særlige prøvevilkår' og 'Særlige prøvevilkår bemærkning', så disse kan ses i direkte forbindelse med planlægningen af rækkefølgen på et hold. Kolonnerne er tilgængelige for administrative medarbejdere og lærere, som har fået tildelt rettigheden 'Mulighed for at se særlige prøvevilkår' under 'Rækkefølgelister' i brugeradministrationen i LUDUS Web System.

#### <span id="page-11-0"></span>**FVU-Opfølgning: Intern fejl**

I det tilfælde, at man havde sat d. 1. januar som slutdato på et FVU-forløb, og 1. januar samtidigt var lukkedag, ville der opstå en intern fejl ved fremsøgning af dette forløb i oversigten på **FVU-Opfølgning>>Forløbsoversigt**. Dette er nu rettet.

#### <span id="page-11-1"></span>**Kursistadm>>Tilmeldinger>>FVU: Deltagerbeviser og attestationer**

Der er tilføjet to nye versioner til udskrivning af deltagerbeviser og attestationer fra FVU-forløb:

- Versioner gældende fra 1. januar 2022 til 14. marts 2024
- Versioner gældende efter 15. marts 2024

Versionerne, som før var "…gældende efter 1. august 2020" er omdøbt, så de nu er navngivet "…gældende fra 1. august 2020 til 31. december 2021.

Ændringerne i versionerne er udelukkende henvisninger til FVU-lovbekendtgørelse og FVU-bekendtgørelse.

#### <span id="page-11-2"></span>**Kursistadm>>Karakter>>Protokol>>FVU: Mulighed for redigering**

Det er nu muligt at redigere en FVU-karakter fra FVU-protokollen ved at klikke på linket i kolonnen 'Fagnavn'. Derudover er der tilføjet flere kolonner, så oversigten nu indeholder disse kolonner:

- Fagnavn
- Fagkode (skjult som udgangspunkt)
- Prøveform
- Karakter
- Bemærkning
- Merit
- Dispensationskode (skjult som udgangspunkt)
- Dispensationsbemærkning (skjult som udgangspunkt)
- Skala (skjult som udgangspunkt)
- Termin
- Eks.-holdid
- Eks.-holdstart
- Eksamensmodul (skjult som udgangspunkt)
- Eksamensdato

Der er også nederst i oversigten tilføjet en oversigt over fremtidige eksamenstilmeldinger.

#### <span id="page-11-3"></span>**Holdgrupper (GYM/AVU): Offentliggørelse af karakterer**

I menupunktet **Holdgrupper (GYM/AVU)** på fanebladet **Eksamensmoduler** er offentliggørelse af karakterer ændret til at ske ved angivelse af dato og tid.

I de menupunkter og på de faneblade, hvor systemet tidligere afventede en 'X'-markering før karakterer blev offentliggjort, afventer systemet nu at offentliggørelsestidspunktet er passeret.

Offentliggørelsestidspunkt kan tilføjes på eksamensmodulet de følgende steder:

- **Holdgrupper (GYM/AVU)>>Holdgrupper>>Basis** i afsnittet 'Eksamensmoduler' nederst til højre
- **Holdgrupper (GYM/AVU)>>Holdgrupper>> Eksamensmoduler for hold**
- **Holdgrupper (GYM/AVU)>>Eksamensmoduler**

#### <span id="page-12-0"></span>**2-faktor login: Sikkerhedsopdatering**

2-faktor login kunne omgås, hvis en bruger fjernede \ui\main i adresselinjen, og dermed loggede ind via ECHO (Den grønne del af LUDUS Web).

Fremover vil der ske en automatisk omdirigering til VAADIN (Den grå-blå del af LUDUS Web), hvor brugeren skal udføre et nyt login, hvis 2-faktor login er aktiveret, og en bruger forsøger at logge ind via ECHO.

#### <span id="page-12-1"></span>**Sikkerhedsopdatering ift. login**

## <span id="page-13-0"></span>**Erhvervsuddannelser**

I dette afsnit omtales ændringer og rettelser, som vi i EG mener er særlig relevante for udbydere af erhvervsuddannelser.

Vi anbefaler, at skolen desuden orienterer sig i de afsnit, som er henvendt til andre skoleformer.

#### <span id="page-13-1"></span>**Kursistadm>>Elevforløb: Redigering af elevtype på 10. klasse**

Med version 2 af uddannelserne blev der indført elevtyper på uddannelserne 2119 og 332.

Det var i en periode muligt at få oprettet elevforløb uden elevtype, men efterfølgende har det ikke været muligt at registrere en elevtype. Fejlen er rettet, så det i dialogen 'Rediger elevforløb' nu er muligt at registrere den korrekte elevtype på forløbet.

De skoler, der har 10. klasses-elevforløb uden elevtyper skal redigere hvert enkelt elevforløb og registrere en elevtype. Skolen kan i menupunktet **Elevdatabasen** fremsøge de relevante elever, da disse elever er fejlet dagligt og optræder med denne fejltekst:

"Elevdatabasen Indb-2004 Udd-01 Den indberettede kombination af uddannelseskode, uddannelsesversion, speciale og skoleperioder er ikke gyldig Udd-18 Skoleperioden 10 på uddannelsen 2119 i version 2 mangler en elevtype".

#### <span id="page-13-2"></span>**Optagelse (EUD): Elevtype på ansøgere til 10. klasse**

I menupunktet **Optagelse (EUD)** er det nu muligt at tilknytte en elevtype på ansøgere til 10. klasse.

#### <span id="page-13-3"></span>**Kursistadm>>EUX-bevis: EUX Merk ver. 2**

Tidligere blev EUX-beviset 'Merk ver. 2' udstedt uden inkludering af grundfag på niveau C. Dette er nu ændret, så grundfag på niveau C nu inkluderes på beviset, hvis de er medtaget i protokollen.

#### <span id="page-13-4"></span>**Kalenderadministration: Redigering af begivenhedsrække**

Når en bruger kopierede en begivenhed i en begivenhedsrække og derefter rettede tidspunktet i den nye kopi, så blev tidspunktet ændret i både kopien og i den begivenhed, der blev kopieret. Fejlen er rettet.

#### <span id="page-13-5"></span>**2-faktor login: Sikkerhedsopdatering**

2-faktor login kunne omgås, hvis en bruger fjernede \ui\main i adresselinjen, og dermed loggede ind via ECHO (Den grønne del af LUDUS Web).

Fremover vil der ske en automatisk omdirigering til VAADIN (Den grå-blå del af LUDUS Web), hvor brugeren skal udføre et nyt login, hvis 2-faktor login er aktiveret, og en bruger forsøger at logge ind via ECHO.

### <span id="page-14-0"></span>**Sikkerhedsopdatering ift. login**

## <span id="page-15-0"></span>**AMU**

I dette afsnit omtales ændringer og rettelser, som vi i EG mener er særlig relevante for udbydere af AMU.

Vi anbefaler, at skolen desuden orienterer sig i de afsnit, som er henvendt til andre skoleformer.

#### <span id="page-15-1"></span>**Kalenderadministration: Redigering af begivenhedsrække**

Når en bruger kopierede en begivenhed i en begivenhedsrække og derefter rettede tidspunktet i den nye kopi, så blev tidspunktet ændret i både kopien og i den begivenhed, der blev kopieret. Fejlen er rettet.

#### <span id="page-15-2"></span>**2-faktor login: Sikkerhedsopdatering**

2-faktor login kunne omgås, hvis en bruger fjernede \ui\main i adresselinjen, og dermed loggede ind via ECHO (Den grønne del af LUDUS Web).

Fremover vil der ske en automatisk omdirigering til VAADIN (Det grå-blå del af LUDUS Web), hvor brugeren skal udføre et nyt login, hvis 2-faktor login er aktiveret, og en bruger forsøger at logge ind via ECHO.

#### <span id="page-15-3"></span>**Sikkerhedsopdatering ift. login**

# <span id="page-16-0"></span>**Kriminalforsorgen (KUD)**

I dette afsnit omtales ændringer og rettelser, som vi i EG mener er særlig relevante for udbyderen af KUD.

Vi anbefaler, at skolen desuden orienterer sig i de afsnit, som er henvendt til andre skoleformer.

#### <span id="page-16-1"></span>**Kalenderadministration: Redigering af begivenhedsrække**

Når en bruger kopierede en begivenhed i en begivenhedsrække og derefter rettede tidspunktet i den nye kopi, så blev tidspunktet ændret i både kopien og i den begivenhed, der blev kopieret. Fejlen er rettet.

#### <span id="page-16-2"></span>**2-faktor login: Sikkerhedsopdatering**

2-faktor login kunne omgås, hvis en bruger fjernede \ui\main i adresselinjen, og dermed loggede ind via ECHO (Den grønne del af LUDUS Web).

Fremover vil der ske en automatisk omdirigering til VAADIN (Den grå-blå del af LUDUS Web), hvor brugeren skal udføre et nyt login, hvis 2-faktor login er aktiveret, og en bruger forsøger at logge ind via ECHO.

#### <span id="page-16-3"></span>**Sikkerhedsopdatering ift. login**

# <span id="page-17-0"></span>**LUDUS Web system**

Ingen ændringer.

# <span id="page-18-0"></span>**LUDUS Kerne**

# <span id="page-18-1"></span>**Leverancens omfang**

Download LUDUS Kerne fra vores [hjemmeside.](https://ludusftp.eg.dk/ludus-suite/download/)

Inden du foretager en opdatering eller installation, bedes du læse afsnittet [LUDUS](#page-21-1)  [Kerne ibrugtagning](#page-21-1) på side [22.](#page-21-1)

# <span id="page-18-2"></span>**Ændringer og rettelser**

#### <span id="page-18-3"></span>**Rapporter**

Rapporten 'FVU Bevis for prøve [S]' er nu opdateret, så der henvises til seneste lovbekendtgørelse og bekendtgørelse. Den tidligere version er omdøbt til 'FVU Bevis for prøve - gældende fra 1. januar 2022 til 14. marts 2024'.

# <span id="page-19-0"></span>**Fremgangsmåde for ibrugtagning**

# <span id="page-19-1"></span>**LUDUS Web ibrugtagning**

Læs eventuelt den generelle vejledning **Installation og konfiguration af LUDUS Web**, og følg anvisningerne nedenfor. LUDUS Web kan kun installeres på 64-bit-maskiner.

# <span id="page-20-0"></span>**Opdatering**

- Der skal være installeret Java version 8 på serveren.
- Stop servicen LUDUS Web.
- Hent installationsfilen for LUDUS Web fra denne internetadresse: https://ludusftp.eg.dk/ludus-suite/download/ Bemærk minimumskravet på 8 GB ledig RAM til rådighed for LUDUS Web. Installationsprogrammet finder den hidtil benyttede mappe og foreslår at anvende denne – dette skal normalt blot godkendes.
- Filen konfigurator.bat skal afvikles. Denne konfigurator findes i installationsmappen til LUDUS Web. Konfiguratoren husker de senest benyttede værdier, herunder tildelt RAM. Det er derfor tilstrækkeligt blot at godkende alle valg ved afviklingen.

Den samme batchfil kan benyttes til at ændre parametrene på et vilkårligt tidspunkt (ændringer har dog først effekt ved genstart af LUDUS Web). Der er disse muligheder:

- Her vises de aktuelt anvendte værdier for databaseserverens navn eller IPadresse, samt et portnummer til kommunikationen mellem webserveren og databaseserveren. Normalt godkendes bare. Værdien VUC for databasens navn må ikke ændres.
	- o Her vises den aktuelt anvendte værdi for dokumentserverens navn samt et portnummer til kommunikationen mellem webserveren og dokumentserveren. Normalt godkendes bare.
	- o Her vises den hidtil anvendte grænse for dokumenters størrelse (default 20 MB). Angiv eventuelt en anden værdi.
	- o Angiv, om der skal være adgang til mobil-applikationen.
	- o Her vises de hidtil anvendte værdier for serverens parametre (hukommelse, porte og servertype). Normalt godkendes bare.
	- o Her er det muligt at skifte fra det aktuelt benyttede TLS-certifikat til et andet. Normalt bør man undlade at skifte.
	- o Her kan det angives, om man vil importere en nøglefil fra OneTwoX.
	- o Til sidst kan du ændre adgangskoden til systemdelen af LUDUS Web og angive antallet af tilladte forsøg, inden adgangen spærres. Hvis adgangen er blevet spærret, genetableres den ved at afvikle konfigurator.bat.
- Start servicen LUDUS Web. Hvis databasens version er en anden, end den installerede version af LUDUS Web forventer, starter servicen ikke, og der vil blive skrevet en fejlmeddelelse i LUDUSWeb.log.

## <span id="page-21-0"></span>**Nyinstallation**

- Der skal inden installationen af LUDUS Web være installeret Java version 8 på serveren.
- Hent den nyeste installationsfil for LUDUS Web fra denne internetadresse: https://ludusftp.eg.dk/ludus-suite/download/
- Installationsprogrammet foreslår en standardmappe til installationen, men man kan vælge en anden.
	- Bemærk minimumskravet på 8 GB ledig RAM til rådighed for LUDUS Web.
- Ved afslutningen af installationen kommer der en fejlmeddelelse: Der opstod en fejl under afviklingen af LUDUS Web konfigurator. Når denne meddelelse kommer, skal man omdøbe en fil i en undermappe til installationsmappen. I undermappen config er der dannet en fil med navnet ludus2.ini.csc. Denne fil skal omdøbes til ludus2.ini.
- Start filen konfigurator.bat i installationsmappen. Dette åbner et konfigurationsvindue.
	- o Angiv databaseserverens navn eller IP-adresse, samt et portnummer til kommunikationen mellem webserveren og databaseserveren. Værdien "VUC" for databasens navn må ikke ændres.
	- o Angiv navnet på dokumentserveren samt et portnummer til kommunikationen mellem webserveren og dokumentserveren.
	- o Godkend grænsen på 20 MB for dokumenters størrelse, eller indtast en anden værdi.
	- o Angiv, om der skal være adgang til mobil-applikationen.
	- o Angiv de ønskede værdier for serverens parametre (hukommelse, porte og servertype). Kontakt eventuelt EG i tvivlstilfælde.
	- o Her er det muligt at angive, om man ønsker at benytte det TLScertifikat, som kan genereres automatisk, eller man ønsker at benytte et separat indkøbt TSL-certifikat.
	- o Her kan det angives, om man vil importere en nøglefil fra OneTwoX.
	- o Til sidst skal du angive en adgangskode til systemdelen af LUDUS Web og angive antallet af tilladte forsøg, inden adgangen spærres. Hvis adgangen er blevet spærret, genetableres den ved at afvikle konfigurator.bat.
- Start servicen LUDUS Web. Hvis databasens version er en anden, end den installerede version af LUDUS Web forventer, starter servicen ikke, og der vil blive skrevet en fejlmeddelelse i LUDUSWeb.log.

# <span id="page-21-1"></span>**1.1 LUDUS Kerne ibrugtagning**

Husk, at der skal tages en sikkerhedskopi af databasen. LUDUS Web Servicen skal stoppes, imens databasen opdateres. Installér det nyeste LUDUS Kerne programmel på alle arbejdsstationer. Installér Databaseopdatering på databaseserver.

Hvis releasen indeholder rapporter: Installér LUDUS rapporter på alle arbejdsstationer.